# 真夏日数の確認方法 (参考)

【手順1】一般財団法人 建設物価調査会の開設サイトを検索 (https://nechusho.kensetu-navi.com/#convention) 【手順2】利用規約に同意の上、「使ってみる」を選択

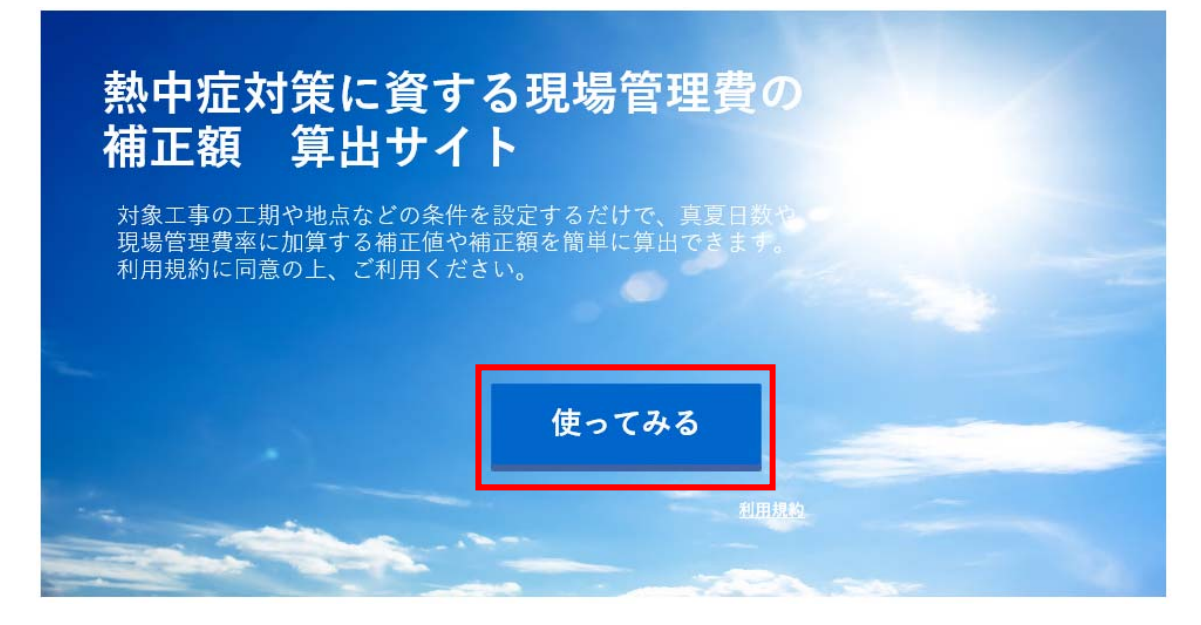

### 【⼿順3】各項⽬を設定し、「算出」を選択

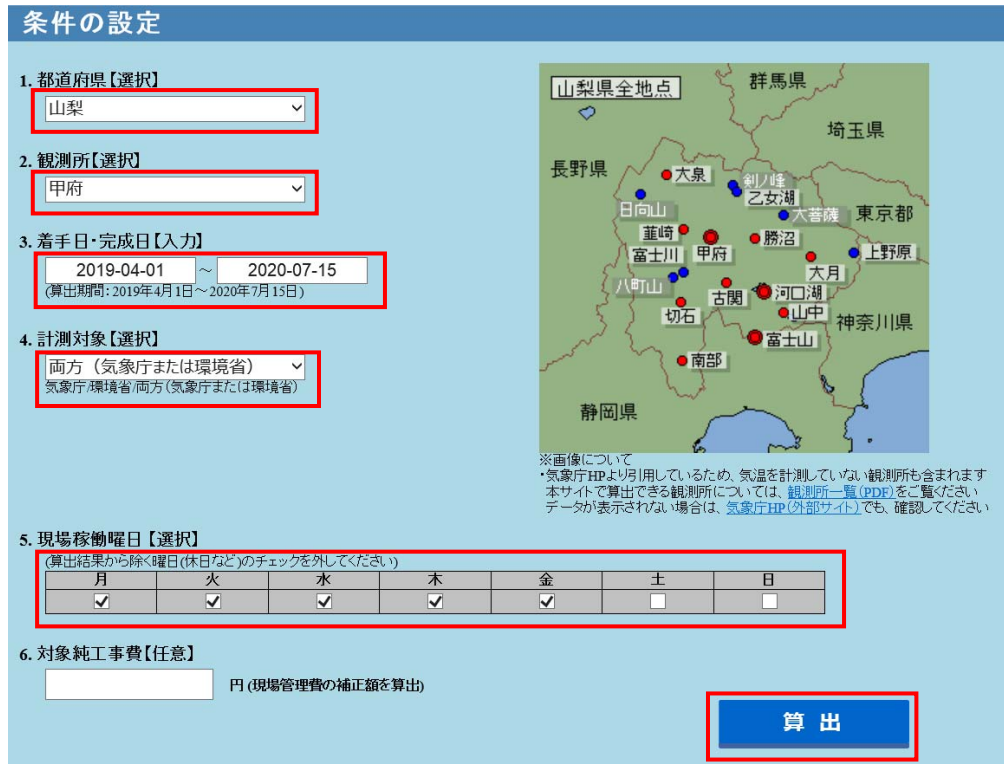

【⼿順4】算出結果の確認

稼働日に含まれる真夏日には、補正対象日欄に「○」が記載される

 「Excel ファイルダウンロード」をクリックすると、算出結果を保存して編集が可能 稼働日の追加・変更または、設定温度の変更をする場合などは、ダウンロードした Excel ファイルを利⽤して下さい。

※上記の Excel ファイルは、試行要領で報告を求めている集計表として使用可能

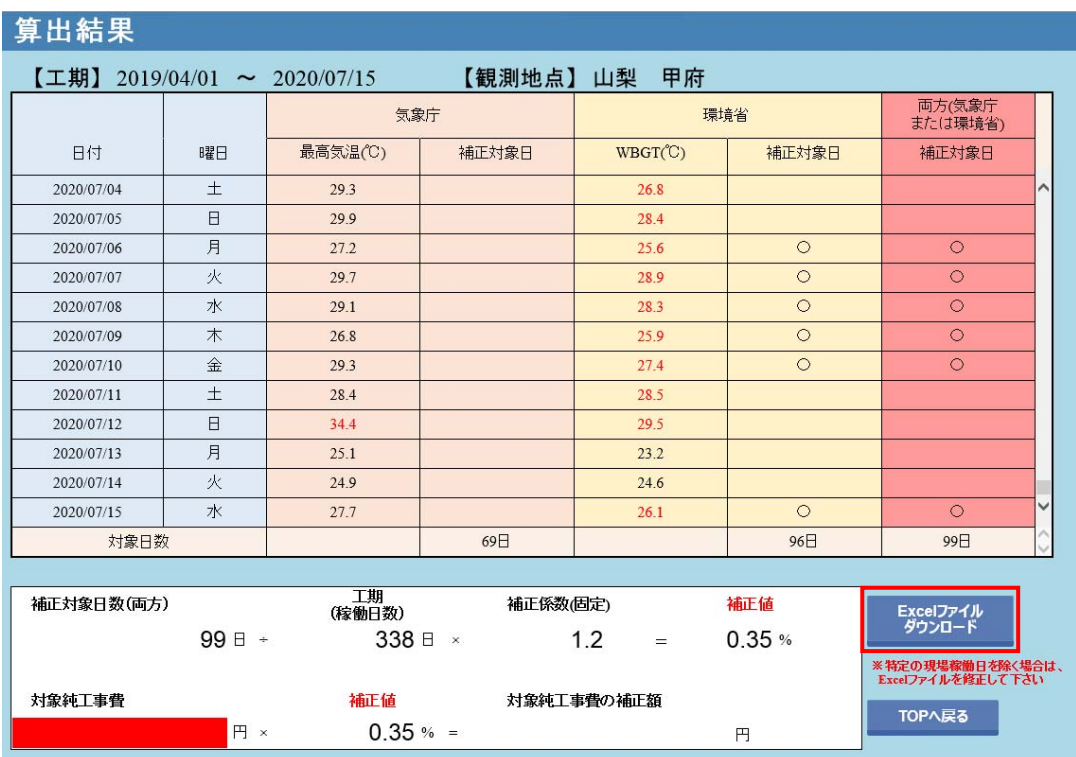

## 日最高気温の確認方法

【手順1】気象庁の HP (http://www.jma.go.jp/jma/index.html) を検索 【⼿順2】「各種データ・資料」を選択

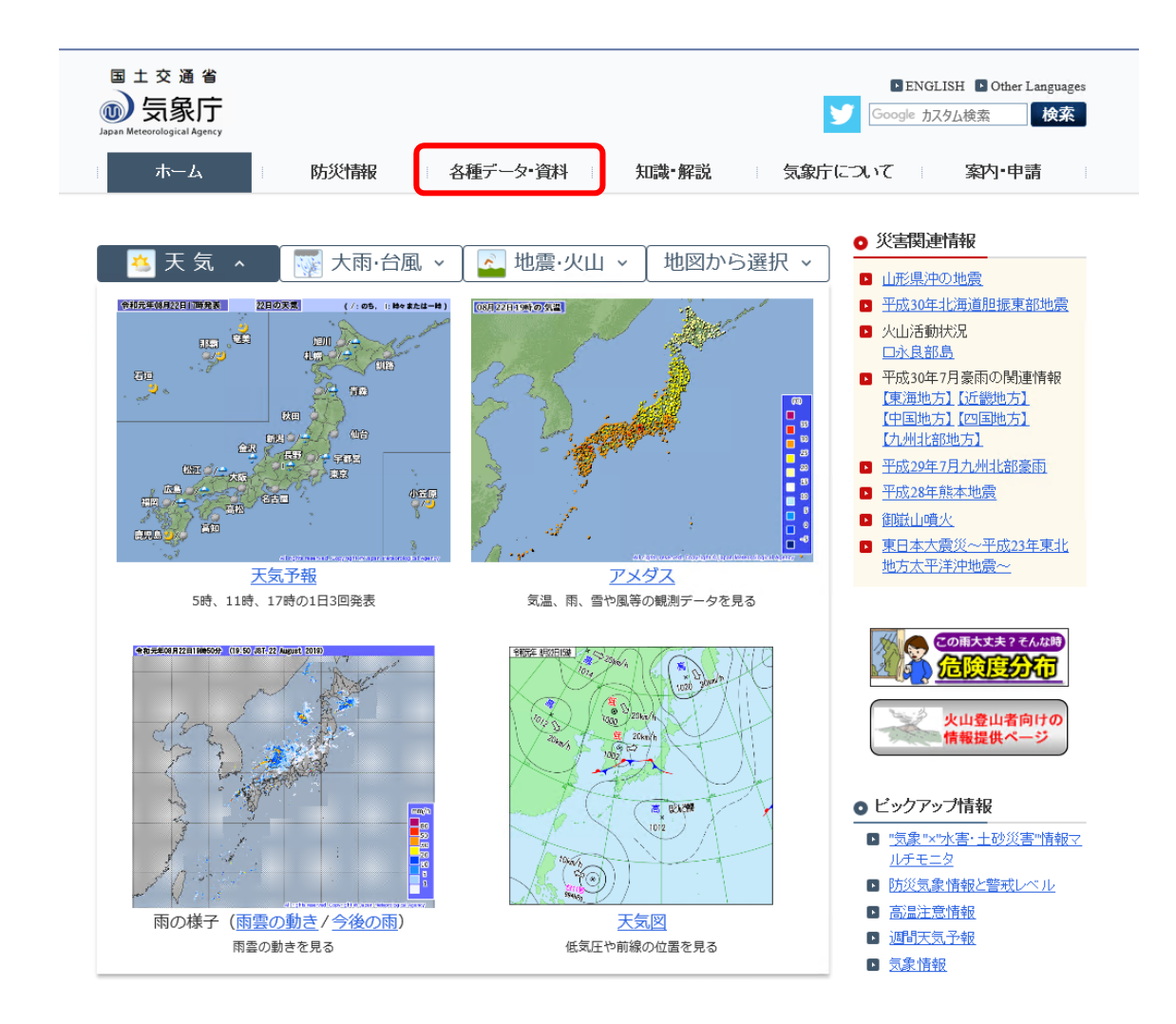

### 【手順3】「過去の気象データ検索」を選択

ホーム > 各種データ·資料

各種データ·資料

- ・ <u>数値データベージリンク集</u><br>・ 災害をもたらした台風・大雨・地震・火山等自然現象のとりまとめ資料
- 

・ <u>気象庁情報カタログ</u><br>・ 気象庁防災情報XMLフォーマット 情報提供ページ

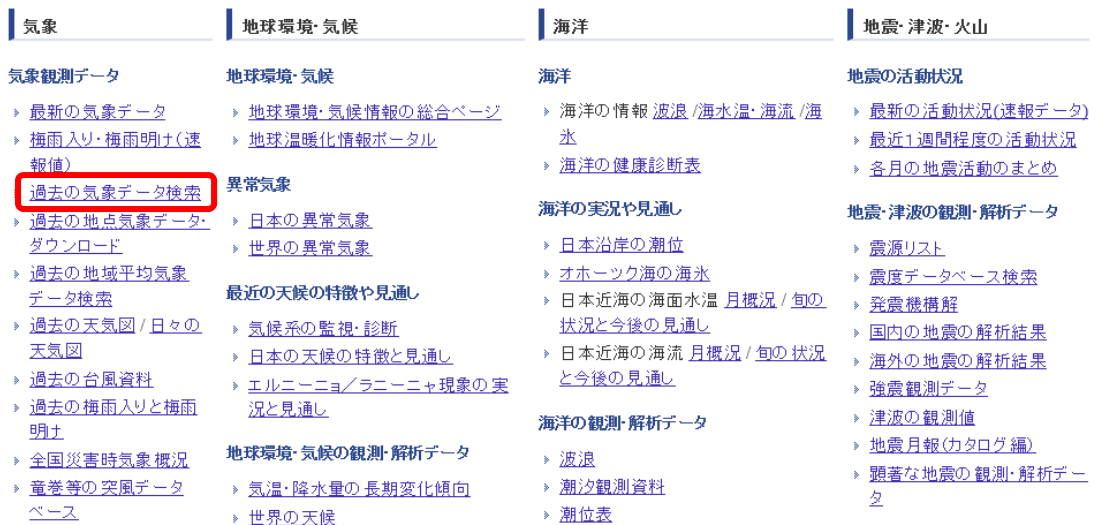

【⼿順4】「地点の選択」で対象地点を選択 【手順5】「年月日の選択」で対象期間を選択 【手順6】「データの種類」で日ごとを選択

(夜間⼯事の場合は「1時間ごと」を選択し作業時間帯の気温を確認する)

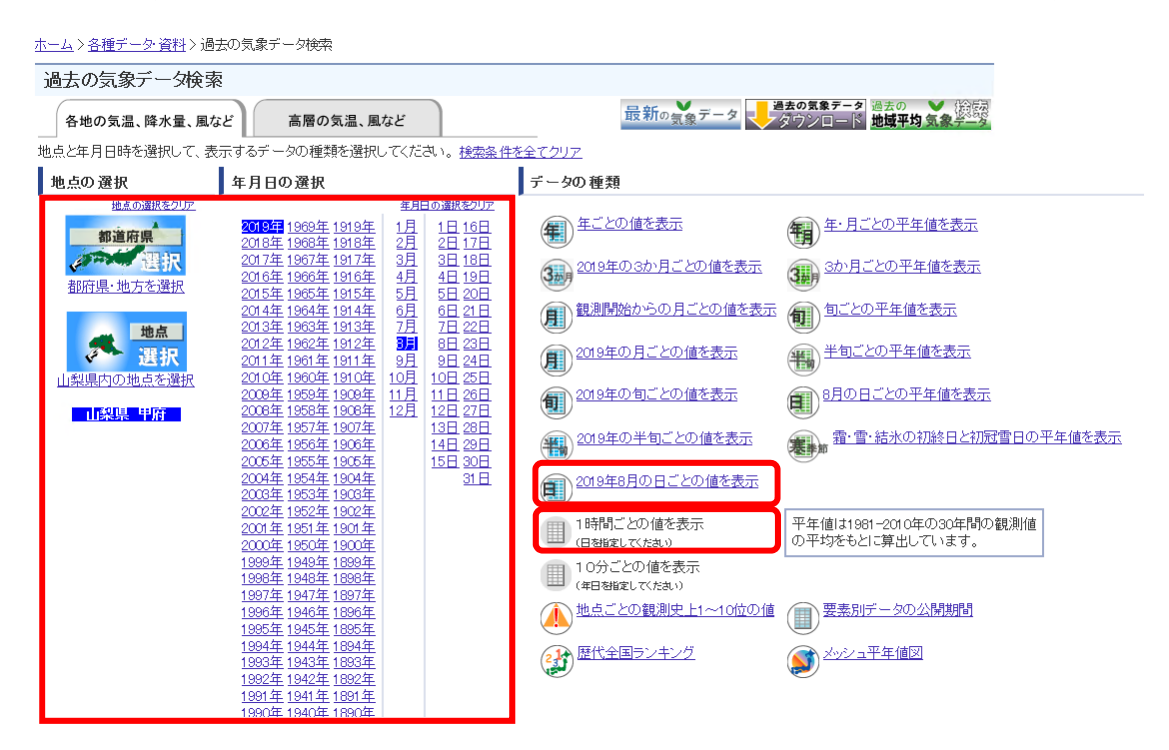

### 【手順7】日最高気温を確認(気温30度以上)

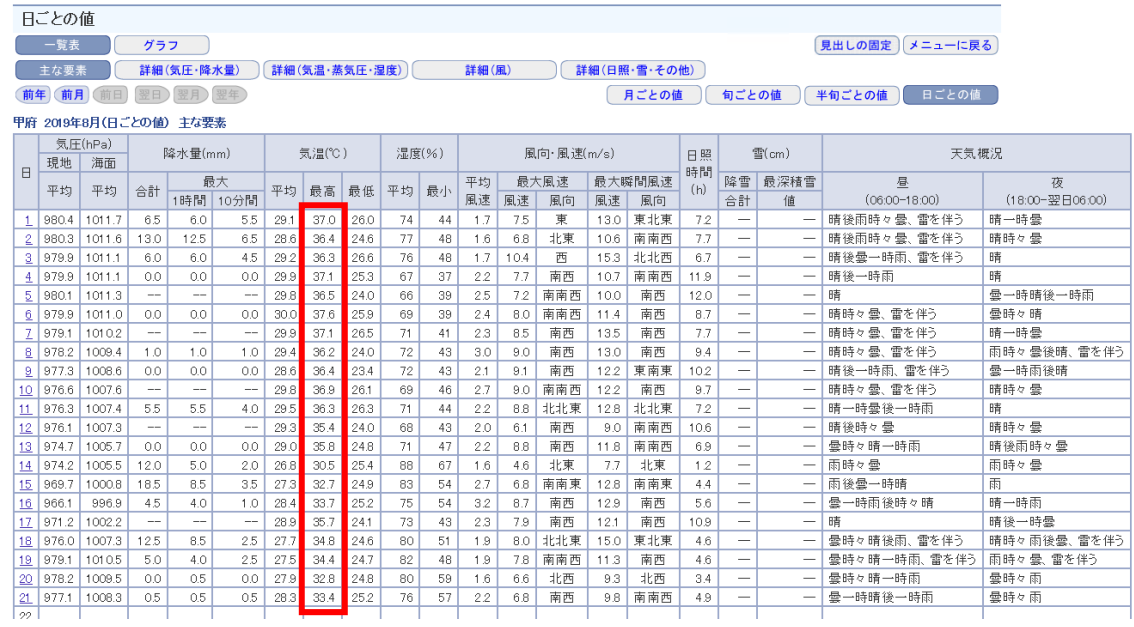

## 暑さ指数(WBGT)の確認⽅法

【手順1】環境省の HP (http://www.wbgt.env.go.jp/) 熱中症予防情報サイトを検索 【⼿順2】「暑さ指数(WBGT)を選択」

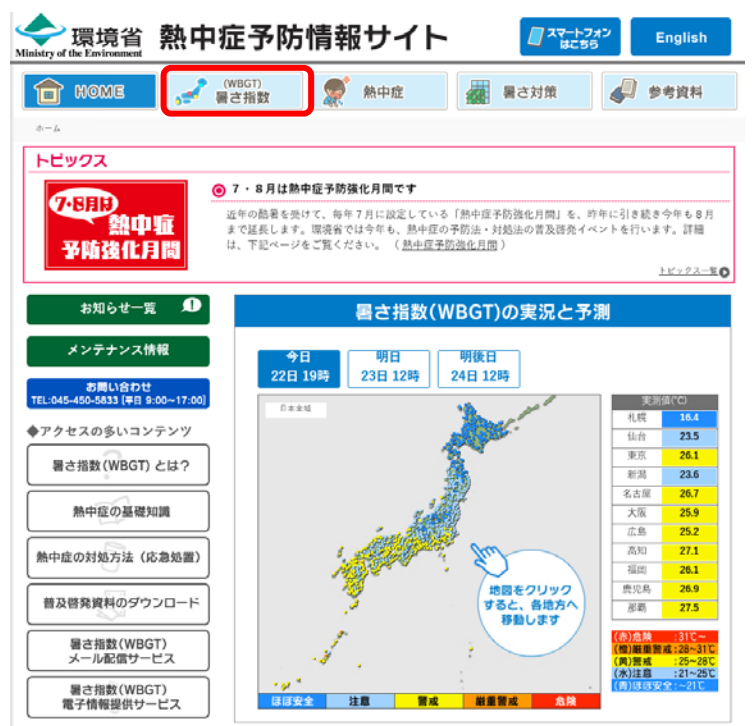

【⼿順3】対象地点を選択

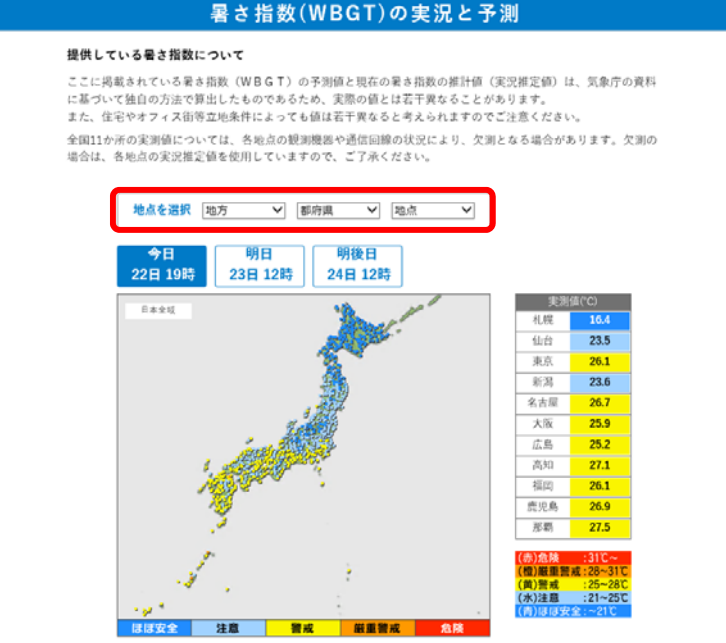

### 【⼿順4】「過去のデータ」を選択

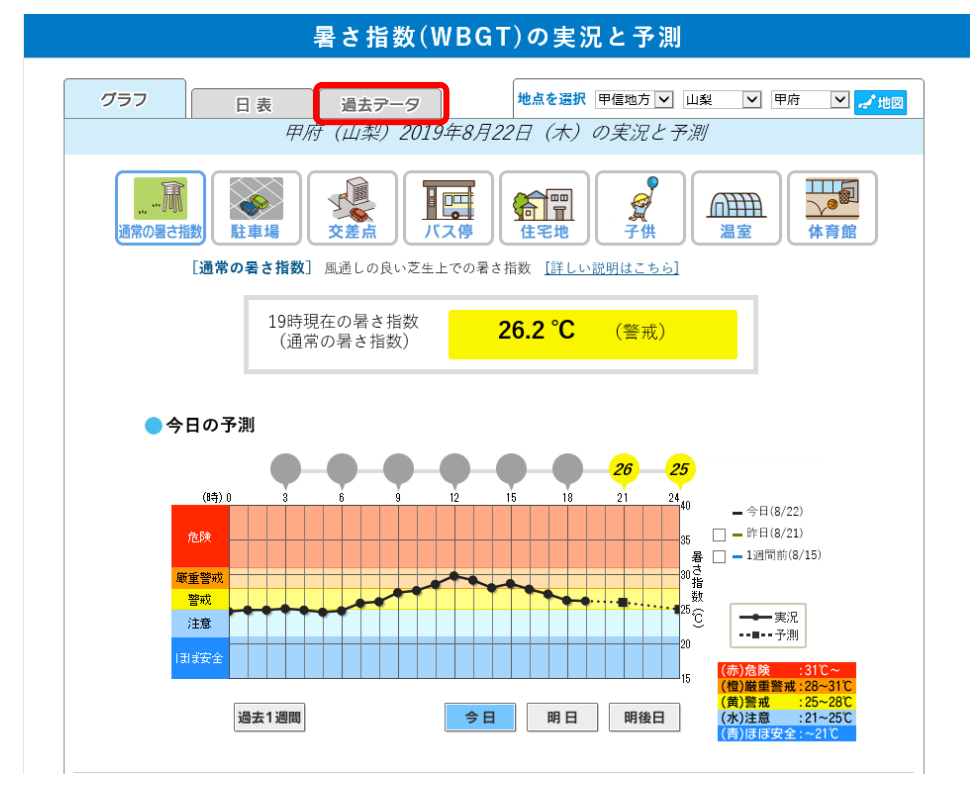

【手順5】確認したい月を選択し、CSVをデスクトップに保存

Ŀ

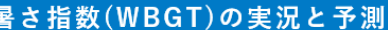

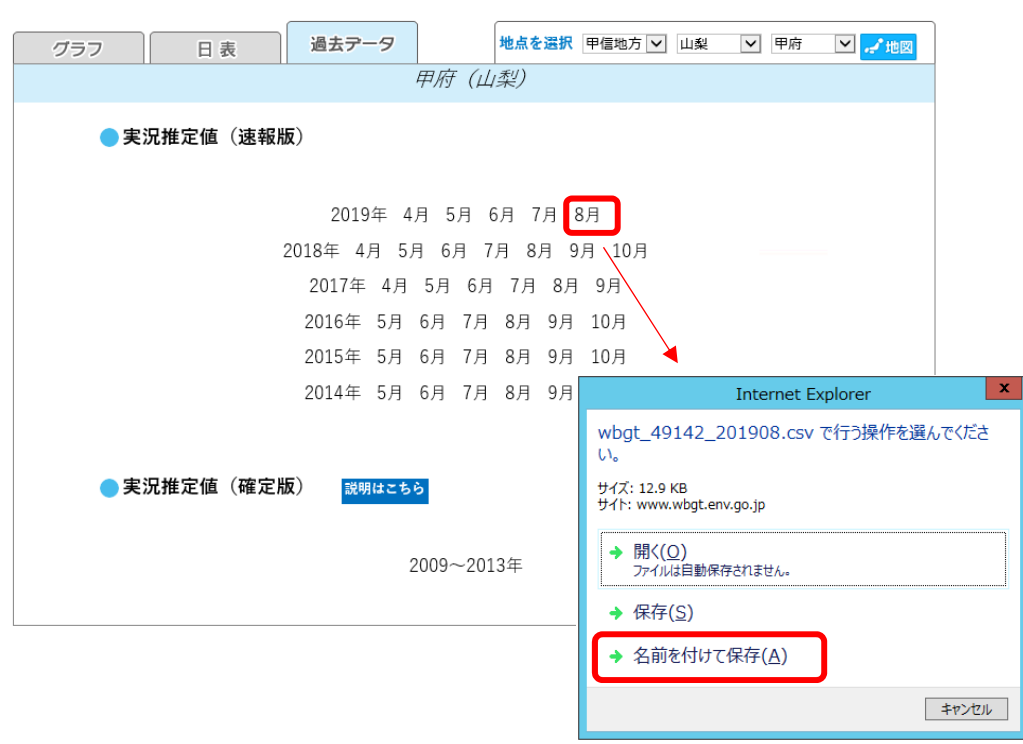

## 【手順6】保存した CSV を開くと、選択した月の1時間毎の暑さ指数(WBGT)が確認 可能

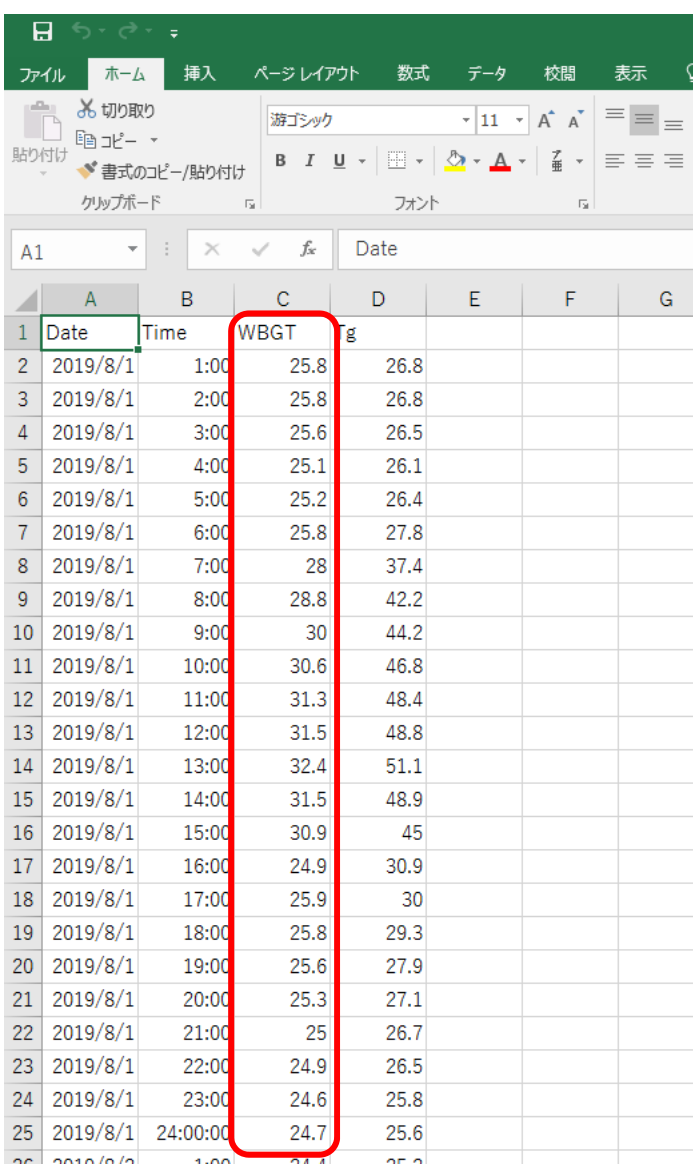